# **Help on Crossdown™ Demo**

Welcome to **Crossdown** on-line Help. The following topics, accessed through the Windows hypertext-based Help system, give a quick understanding of the software.

Solving Puzzles Constructing Puzzles **Dictionary** How to Register ASP Ombudsman Un-installing Crossdown

# **Solving Puzzles**

With **Crossdown**, you get all the challenge and enjoyment of solving crosswords exactly like those found in the daily or Sunday newspapers right on your computer.Please select from the following topics for more information:

Mouse Control Button Cheating Clue Scan List Clue Window Get Hint Keyboard Menu Selections **Mouse** Opening a Puzzle **Preferences** Printing Puzzle Grid Saving Puzzles **Score Solution** Tool Box Undo Work

## **Constructing Puzzles**

With **Crossdown**, constructing professional puzzles is virtually foolproof. The computer eliminates erasers, pencils and stacks of paper forms. You can't omit a clue or make errors in the grid. Puzzle numbering is done automatically. Please select from the following topics for more information:

Mouse Control Button Diagramming the Grid Foreign Characters Keyboard Lettering the Grid Menu Selections Mouse Opening a Puzzle **Preferences Printing** Saving Puzzles Status Window Symmetry Button Tool Box Writing Clues Undo Work

# **Dictionary**

With **Crossdown**, you can "hot link" your favorite dictionary so it is only a mouse-click away. If the dictionary supports the Windows Clipboard, definitions can be transferred directly into Autoclue. Please select from the following topics for more information:

**Linking Accessing** Data Transfer

### **Ombudsman Statement**

**Crossdown**™ is produced by Sam Bellotto Jr., a member of the **Association of Shareware Professionals** (ASP). ASP wants to make sure that the shareware principle works for you. If you are unable to resolve a sharewarerelated problem with an ASP member by contacting the member directly, ASP may be able to help. The ASP Ombudsman can help you resolve a dispute or problem with an ASP member, but does not provide technical support for members' products. Please write to the ASP Ombudsman at 545 Grover Road, Muskegon, MI USA 49442-9427, FAX 616-788-2765, or send a CompuServe message via CompuServe Mail to ASP Ombudsman 70007,3536.

### **How to Register Crossdown**

All registered users of **Crossdown** receive not only the latest version of the software available at the time of registration, but the next major upgrade at a significant discount, over 45 professionally constructed crosswords, a spiral-bound Users' Manual (full package only) and unlimited, enhanced product support.

Registration fees make possible further development of **Crossdown** software and additional puzzle disks.

The full Crossdown package enables you to contruct and solve crosswords on your computer. You get access to all the features shown in the Demo, plus many more. And you can even get help with marketing any puzzles you create. The full Crossdown package costs \$55.75 in US funds or \$63.75 in Canadian funds (\$68.75 overseas in US funds).

If all you want to do is enjoy solving puzzles on your computer, you can order the Crossdown Solve-Only package. This comes with On-Line instructions and 60 professionally constructed puzzles of different sizes and difficulty levels. The Solve-Only package costs \$12.75 in US funds or \$17.75 in Canadian funds (\$19.95 overseas in US funds).

Register by sending a check or money order in the correct amount, specifying which version of Crossdown you wish to order to:

#### **CROSSDOWN 133 Akron Street Rochester, NY 14609-7618**

For your convenience, this demo includes the file **REGISTER.WRI** which may be printed out with the Windows Write application. Fill out the form and mail it in with the registration fee ... today!

## **Un-installing Crossdown**

After you have given **Crossdown** a fair tryout, we hope you will want to order the registered version. In either case, you are obligated to remove the demo from your system. This is very eay to do.

From Windows File Manager, highlight the XWINDEMO subdirectory (or highlight the subdirectory to which you installed **Crossdown**.) Select **File** then select **Delete**, or simply hit the Delete key. Answer **OK** to all prompts. Now go ahead and remove the **Crossdown** group and/or **Crossdown** icon from the Windows desktop itself. Refer to your Windows Users' Guide if you don't know how to do this.

### **Mouse Control Button**

The Mouse Control Button in the Tool Box at the right of the screen assign directions to the mouse buttons. Clicking on the **Mouse Control Button** toggles the grid direction assigned to the left and right mouse buttons. The grid direction of the "primary" (left) mouse button is indicated by the arrow pictured on the button. Normally, the left mouse button selects only across words and the right mouse button selects only down words. This is the default **Crossdown** setup.

Clicking once on the **Mouse Control Button** from the default setting makes the left mouse button select only down words and the right mouse button select only across words. Clicking a second time returns to the default state.

Mouse button settings are not permanent. Everytime **Crossdown** is started, it uses the default mouse settings.

# **Cheating**

Press the **Cheat Button** in the Solve Tool Box at the right of the screen to see the correctly solved puzzle. Do this by clicking and holding down the Cheat Button. Correct answers are shown in gray. Only unfilled boxes are revealed. Entries you have made to the puzzle grid remain. Release the Cheat Button to continue solving the puzzle.

# **Clue Scan List**

All of the clues for the current puzzle are listed in a scrollable box below the **Cheat Button** in the Solve Tool Box. Use the vertical scroll bar to advance forward or backward through the list of clues.Use the horizontal scroll bar to see the longer clues.

Click on a clue with the left mouse button. The clue is highlighted. The clue appears in the Clue Window directly below the Solve Tool Box. The corresponding answer squares in the puzzle grid are highlighted in yellow.

You can now enter the answer directly from the keyboard.

# **Clue Window**

The box titled **Clue** at the lower right of the screen displays the currently selected puzzle clue.This window also indicates whether the clue is an Across or a Down clue.

## **Get Hint**

If you absolutely require assistance trying to fill in a word, press the **plus (+)** key to reveal the next unfilled square. You can keep on hitting the plus key to reveal as many letters of a word as you like, but, hopefully, you won't.

## **Keyboard**

After selecting a word from the puzzle grid with the mouse, letters are filled in directly from the keyboard. Type normally. You do not need to use the shift key or the caps lock key. All letters are entered in upper case. Furthermore, only the letters A through Z , the spacebar, the enter key, the backspace key and the plus  $(+)$  key are allowed during grid input.

As letters are entered, the grid squares turn back to white from yellow and are filled in.

**Backspacing.** If you make a mistake, use the backspace key as you would with any word processor. Keep in mind that **Crossdown** uses a nondestructive backspace; backspacing moves your position on the puzzle grid in the reverse direction, a square at a time, highlighting backspaced squares in yellow. Filled in squares are not cleared, but they can be overwritten.

**Spacebar.** Use the spacebar to erase a filled in square.

**Enter key.** Hitting the enter key while filling in a word skips that square. If the square is unfilled, it remains unfilled. If the square contains a previously entered letter, that letter remains unchanged.

**Plus (+) key.** Press this key to get a hint.

### **Mouse**

Use the mouse pointing device to work the puzzle grid and access **Crossdown's** many features and options. Both the left and right mouse buttons are used to work the puzzle grid. Only the left mouse button is used everywhere else.

# **Opening a Puzzle**

Select **Puzzle** from the Main Window menu. Select **Solve...** Highlight and select a puzzle from the Solve Puzzle dialog box. Click on **OK** to open that puzzle.

You can open a puzzle at any time. If you are working on a puzzle and decide to open another one, **Crossdown** automatically saves your work on the old puzzle before opening the new one.

## **Puzzle Grid**

Position the mouse cursor on any white square within the puzzle grid. Click the left mouse button to select an Across word. Click the right mouse button to select a Down word. (If you have toggled the Mouse Control Button, the directions are reversed according to the Mouse Control Button's label!)

All squares from the selected square to the end of the word entry turn yellow. When beginning a crossword puzzle,it is advisable to select only squares that begin word entries.

If you select a black square or a square which does not belong to the requested Across or Down entry, nothing will happen.

The appropriate clue appears in the Clue Window at the lower right of the screen.

Fill the squares by typing in your answer from the keyboard. After all word entry squares have been filled in, no additional keyboard input is accepted. The clue is erased from the Clue Window.

If, after selecting a word from the grid and seeing the clue, you cannot think of the answer (or choose not to solve it), you can cancel the selection by clicking either mouse button on any non-grid part of the screen, an invalid white square or a black square.

Or you can simply select another clue with the mouse. The previous clue and highlighting disappears.

## **Saving Puzzles**

Your puzzle is saved automatically every time you **Exit** or open another puzzle. To save at any other time simply select **Puzzle** from the Main Menu and then select **Save**. From the keyboard you can also enter the **Ctrl-S** combination.

## **Score Solution**

When the puzzle is completed, click on **Options** from the Main Menu. Select **Score puzzle**.

If you have made errors, an error notification box pops up. You can choose to see your errors, which will be check-marked in red, or attempt to correct your errors without this additional help (good for you!)

If the puzzle is correctly solved, you are treated to a short surprise, followed by a Congratulations dialog box with three choices. Select:

**Clear** to "wipe" the grid so the puzzle may be re-played by you or someone else.

**Delete** to erase the puzzle altogether from your computer. After you close a deleted puzzle, either by quitting or opening another puzzle, the deleted puzzle is removed from the system.

**Cancel** to do nothing. The correctly completed puzzle is saved.

If you try to score an incomplete puzzle, you get an error message telling you that the puzzle has not been completed!

## **Tool Box**

To the right of the puzzle grid is the Solve Tool Box. The Solve Tool Box contains the Mouse Control Button, the Cheat Button and the Clue Scan List. These are the elements most frequently needed for solving **Crossdown** puzzles so they have been placed within easy reach.

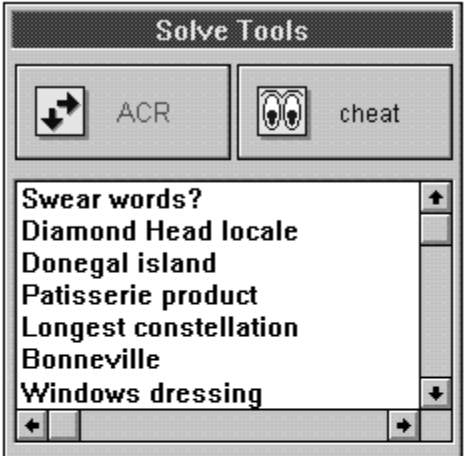

Click on any area within the Solve Tool Box illustrated here for additional information.

## **Revert to Saved**

If you make a complete mess of the grid, it is easy to put things back to where you began. Click on **Options** from the Main Menu and select **Revert to Saved...** A verification dialog box appears. Selecting **OK** returns the puzzle to the way it was when last saved.

In Construction Mode, **Revert to Saved** also wipes out any clues input through Autoclue that have not been saved!

## **Diagramming the Grid**

At the upper left of the Construct Tool Box is the **Squares Button**. Click on this to add change or remove black and white squares within the puzzle grid. The Letters and Mouse Control Buttons turn "off" when the **Squares Button** is activated.

Position the mouse cursor on any of the grid squares and click the left mouse button to paint that square black. Position the mouse cursor on any of the grid squares and click the right mouse button to paint that square white.

Holding down either button and moving the mouse cursor lets you paint multiple squares in succession.

If the Symmetry Button is ON, the "opposite" squares are painted black or white also. If the Symmetry Button is OFF, only the selected squares are painted.

When diagramming, it is often useful to know the exact center column and row of the grid. From the **Special** option of the Main Menu, select **Show Guidelines**. This draws dotted "crosshairs" over the grid. The guidelines are not permanent and are erased as the grid is filled in. Or erase by selecting **Clear Guidelines**.

## **Foreign Characters**

You can enter letters from the complete set of ASCII Extended Foreign and Symbol Characters in Autoclue. Generate these characters by holding down the **ALT** key and pressing **0** (zero) on the numeric keypad, followed by the three other numbers listed below:

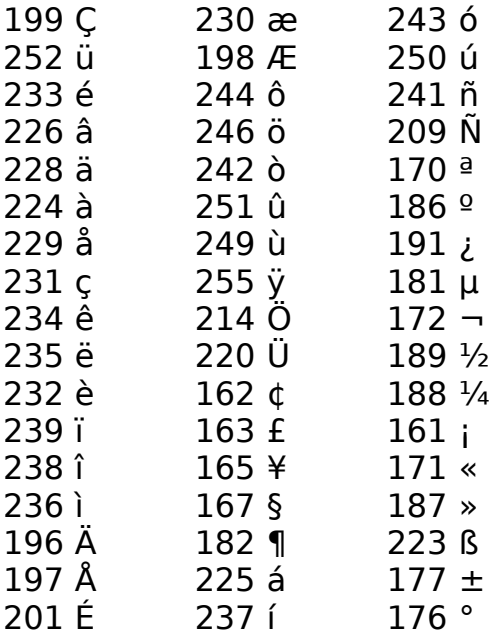

## **Lettering the Grid**

At the upper right of the Construct Tool Box is the **Letters Button**. Click on this to type letters into the puzzle grid from the keyboard. The Mouse Control Button turns "on" when the **Letters Bar** is activated.

Position the mouse cursor on any "white" square within the puzzle grid. Click the left mouse button to enter letters Across. Click the right mouse button to enter letters Down. (If you have switched the Mouse Control Button, to its DWN position, the directions are reversed!)

All white squares in a line along the selected direction from the initial square to the first encountered black square or the edge of the grid turn yellow.

Fill the squares by typing from the keyboard. After all word entry squares have been filled in, no additional keyboard input is accepted.

You can stop at any time by clicking either mouse button on any non-grid part of the screen or a black square. Or you can simply go to another area on the grid by clicking with any mouse button.

## **Keyboard**

Letters are filled in directly from the keyboard. Type normally. You do not need to use the shift key or the caps lock key. All letters are entered in upper case. Furthermore, only the letters A through Z , the spacebar, the enter key, the backspace key and the plus  $(+)$  key are allowed during grid input.

**Backspacing.** If you make a mistake, use the backspace key as you would with any word processor. Keep in mind that **Crossdown** uses a nondestructive backspace; backspacing moves your position on the puzzle grid in the reverse direction, a square at a time, highlighting backspaced squares in yellow. Filled in squares are not cleared, but they can be overwritten.

**Spacebar.** Use the spacebar to erase a filled in square.

**Enter key.** Hitting the enter key while entering letters skips that square. If the square is unfilled, it remains unfilled. If the square contains a previously entered letter, that letter remains unchanged.

**Plus (+) key.** This is used to make "rebus" puzzles. On screen, the plus (+) key enters a question mark into the square, indicating that it is a "rebus" square. When output, the "rebus" squares are empty, facilitating insertion of the correct "rebus" image by other means.

### **Mouse**

Use the mouse pointing device to construct a puzzle and access **Crossdown's** many features and options. Both the left and right mouse buttons are used in constructing the grid. Only the left mouse button is used everywhere else.

When the **Squares Button** is active, the left mouse button is used to color the squares (black) while the right mouse button clears the squares (white). When the **Letters Button** is active, the mouse buttons behave according to the status of the Mouse Control Button.

# **Opening a Puzzle**

From the Main Window menu select **Puzzle**. Select **Construct**. To open a new puzzle, click on **New**. To open a pre-existing puzzle, click on **Open**.

If you clicked on **New** to create a brand new puzzle, you must select and click on a puzzle grid size. Grid sizes supported in the Demo include **11x**, **13x**, and **15x**. The Construct new puzzle file dialog box opens. Enter a title for the new puzzle or accept UNTITLED.XWD as the default. Select a destination directory, if required. Click on **OK**.

If you clicked on **Open** to access an existing puzzle, the Construct open puzzle dialog box appears. Change directories if necessary. Select the puzzle you want to work on. Click **OK**.

### **Preferences**

From the Main Window menu select **Options**. Select **Preferences...** The Preferences dialog box enables you to customize various aspects of **Crossdown** to your specifications. (Preferences in the Demo version are limited.)

**Manuscript Heading.** You can enter your name and up to two additional lines of address information to be used in puzzle printouts. This information will be printed on the first page of each manuscript.

**Dictionary Path.** Under Dictionary Path, enter the complete path and filename of any Dictionary you wish to "hot link."

**Sounds On.** If you have a sound card in your system and want to hear **Crossdown**'s audio messages, check this option. Otherwise, clear this option and **Crossdown** will operate silently (except for a few warning beeps if you do something wrong.

## **Saving Puzzles**

You can save a puzzle you are constructing at any time. It is a good idea to do this frequently as **Crossdown** does not automatically save puzzles in Construction Mode. From the **Puzzle** option of the Main Window menu, select **Save**. You can also press the **Ctrl-S** key combination from the keyboard.

# **Status Window**

Directly below the Construct Tool Box is the **Status Window**. It maintains a continually updated readout of the crossword puzzle's word total, the ratio of black squares to the "ideal" one-sixth, and the current puzzle's size.

### For example: **Words: 64 Black squares: 45 / 54 Grid: 15x**

This means that the puzzle contains 64 words and 45 back squares. A black square count of 54 is considered average. The puzzle size is  $15 \times 15$ .

Every time you click on the **Squares Button** the **Status Window** is updated.

# **Tool Box**

To the right of the puzzle grid is the Construct Tool Box. The Construct Tool Box contains the Squares and Letters Grid Diagramming Buttons the Mouse Control Button, the Autoclue Button, and the Symmetry Button. These are the elements most frequently needed for constructing crossword puzzles, so they have been placed within easy reach.

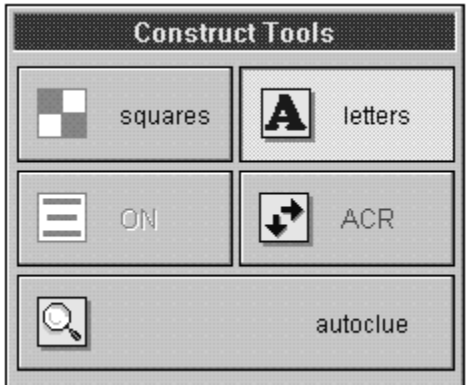

Click on any area within the Construct Tool Box illustrated here for additional information.

## **Symmetry Button**

At the bottom left corner of the Construct Tool Box is the **Symmetry Button** identified by three parallel lines. You can turn diagonal symmetry on or off at any time during puzzle construction by clicking the button. The button "lights up" (yellow) when symmetry is ON and "dims" (white) when symmetry is OFF. The Symmetry Button is completely disabled when the Letters Button is active because symmetry is not needed at that time.

# **Writing Clues**

After you have completed the diagram and filled in all the across and down words, you are ready to write the clues, or definitions. Click on the **Autoclue Bar** (identified by a magnifying glass icon) just below the Mouse Control and Symmetry Buttons in the Construct Tool Box.

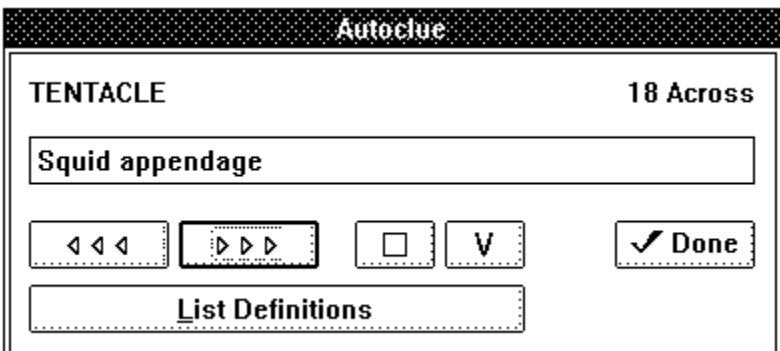

To define a specific entry, highlight it before clicking on **Autoclue**. Otherwise, **Autoclue** always begins with the first Across word.

The individual grid entries and positions appear at the top of the **Autoclue** dialog box in red.

Immediately below is the Text Input Box for typing in or editing clues.Use the keyboard normally. You can also enter foreign characters. You have a maximum of 60 characters for each clue.

Beneath the Text Input Box are five buttons:

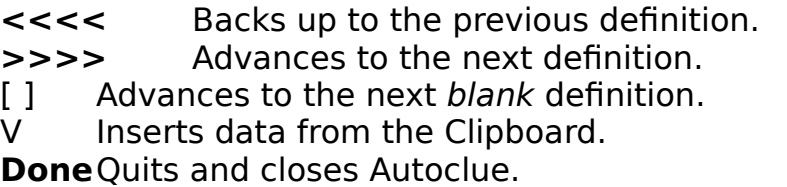

If you have linked a dictionary to work with **Crossdown** and the dictionary supports copying to the Windows Clipboard, you can use the V pushbutton to transfer data into **Autoclue**.

# **Printing**

Select **Puzzle** from the Main Window menu. Select **Print ...** The Print dialog box opens. You have five kinds of Print Styles from which to choose. You can select one or any combination of these styles:

**Manuscript.** This option is primarily intended for constructors to output their puzzles in manuscript format. The clue pages are printed double-spaced with definitions listed on the left-hand side of the page and corresponding answers tabbed over to the right. A final page is output of the puzzle grid with numbers and the solution

Selecting **Manuscript** from Solve Mode omits the answers on the definition pages and prints the grid with numbers only.

**Manuscript Grid Only.** Prints only the final puzzle page of the Manuscript, with both numbers and letters in the grid

**Numbered Grid.** This option prints out a numbered, blank crossword grid. Each box in the grid is approximately 5/16-inches square.

**Solution Grid.** This option prints out the crossword grid with all the answers filled in. The boxes are not numbered.

Selecting **Solution Grid** from Solve Mode prints out the crossword grid as it appears on the screen.

**Puzzle Page.** This option prints out a blank, numbered crossword grid and the Across and Down clues on a single page, formatted the same way as you might find in the daily newspaper, ready for solving. You can print out puzzles this way to give to others.

With large crossword puzzles, it isn't always possible to contain the grid and clues on a single page. In such cases, **Crossdown** fits as many clues as it can on the first page and prints the rest on a second page.

The **Puzzle Title** edit box allows you to enter an optional title line for the puzzle. If you do not wish to enter your own title, the puzzle filename is printed as the default title.

The Manuscript style is the default and is always checked. Make sure you deselect Manuscript if you do not wish to print it! After making your selection(s), click on **Print** to print.

# **Linking a Dictionary**

First, install the dictionary if it is not already installed. The dictionary can reside on your computer's hard drive or a CD-ROM. However, it must be a Windows application and it must itself be accessible through Windows.

From the **Crossdown** Main Menu, click on **Options** then click on **Preferences....** The Preferences dialog box appears. In the Edit Box labeled **Dictionary Path** type the full path and name of the dictionary's executable file.

This is the same Command Line that Windows uses. You can find it by highlighting the title under the dictionary's icon in the Windows desktop. Then click on **File**. Then click on **Properties**. Then click on **Command Line** from the Program Item Properties box.

The **Dictionary Path** entry in the Preferences dialog box should look something like this:

#### **C:\DICPATH\MYDIC.EXE**

Where DICPATH and MYDIC.EXE are the actual pathname and filename of the dictionary that you have installed. Click on **OK** to save the information.

## **Accessing the Dictionary**

Click on **Options** from the Main Menu. Click on **Dictionary**. If correctly linked, the dictionary window appears on top of the **Crossdown** window.

The first time the dictionary is accessed in this way, it must be "launched" and takes a little longer to appear. If you are going to be using the dictionary repeatedly, do not close it after use. Simply click anywhere on the **Crossdown** window. The dictionary is moved to the back. Subsequent selections of **Dictionary** from **Options** brings up the dictionary almost instantaneously.

## **Data Transfer**

Follow the instructions of your dictionary for copying definition data into the Windows Clipboard. Return to **Crossdown**. From the Autoclue dialog box, click on the **Plus (+) Pushbutton**. The information copied to the Windows Clipboard is in turn copied into the Autoclue text bar. You can edit this information as you desire.

#### **Grid Diagramming Button**

Add or remove black squares from grid.

#### **Grid Diagramming Button**

Position letters onto grid.

#### **Autoclue Button**

Launch Autoclue and write definitions.

#### **Mouse Control Button**

Toggle Across or Down to left and right mouse buttons.

#### **Symmetry Button**

Turn diagram symmetry ON or OFF.

#### **Cheat Button**

Display correctly completed puzzle.

#### **Clue Scan List**

Scroll up and down to see clues. Select clue with mouse to highlight and work on corresponding entry in puzzle grid.

Open a crossword puzzle for solving.

Construct a **New** crossword puzzle or **Open** an existing one and continue construction.

Save the current crossword puzzle.

Print the current crossword puzzle.

Change printers or set options on the default printer.

Quit **Crossdown**.

Access the dictionary if one has been linked.

Score the solved crossword puzzle.

Cancel any changes made to the current crossword puzzle and go back to the last saved version.

Open the Preferences dialog box.

Position dotted centerlines over crossword diagram on-screen.

On-line help by topic.

Version information.

# **Menu Selections**

Click on any of the Menu Selections below for additional information. Certain Menu Selections are only accessible in either Solve or Construct mode.

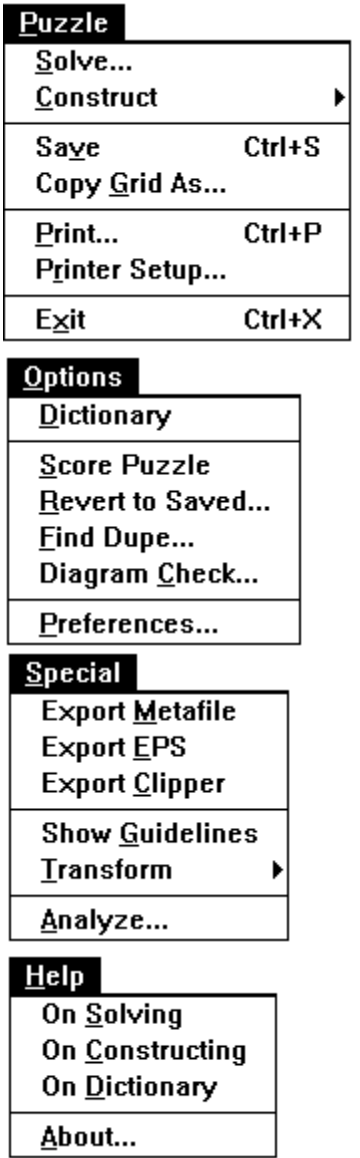